# DevPartnerStudio Quick Reference

Print out all or portions of this document and keep it handy for quick reference (use a color printer when available).

#### **DevPartner Features**

Use the links in the left column in the following table to locate reference information about DevPartner features.

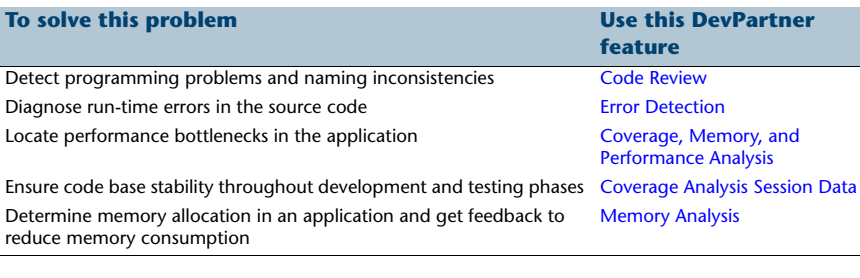

#### **More Information**

Refer to the DevPartner online help or to the *Understanding DevPartner* manual for more information.

## **Common Elements**

The DevPartner software provides these common elements, regardless of feature.

- DevPartner Toolbar
- DevPartner Menu
- DevPartner File Extensions
- Command Line Instrumentation Options

#### **DevPartner Menu and Toolbar**

Accessed from the DevPartner menu or toolbar in Visual Studio.

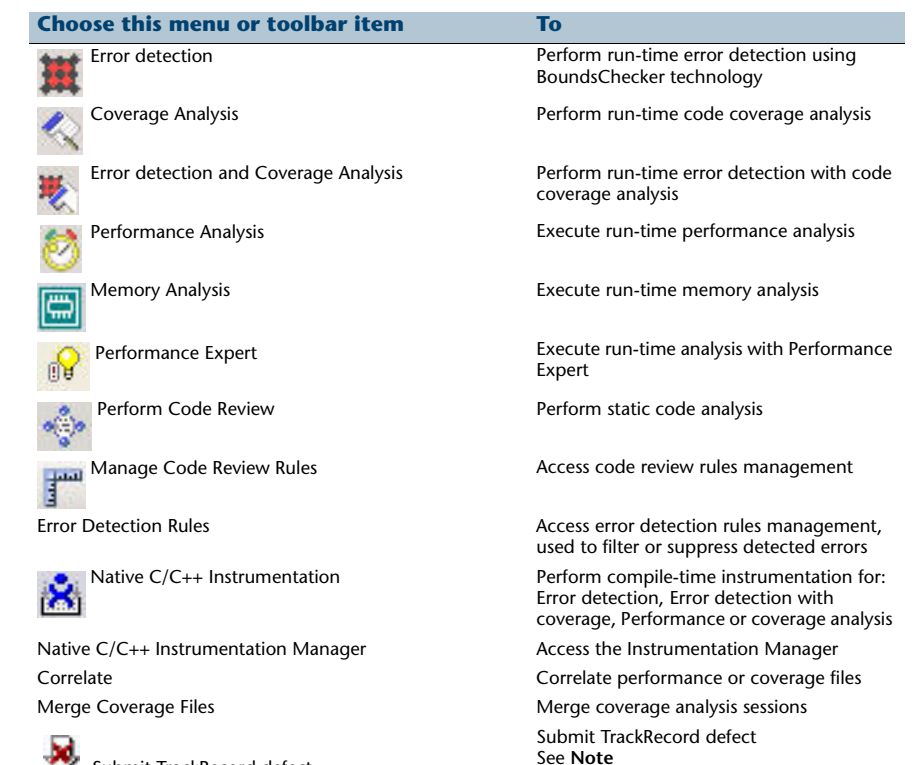

Submit TrackRecord defect

**Note**: The Submit TrackRecord defect toolbar button is only available when TrackRecord is installed.

×.

**COPTIONS** Options **Access DevPartner options** Choices include: Analysis, Code review, Error Detection

## *Common Elements*

#### **DevPartner File Extensions**

File extensions for session files.

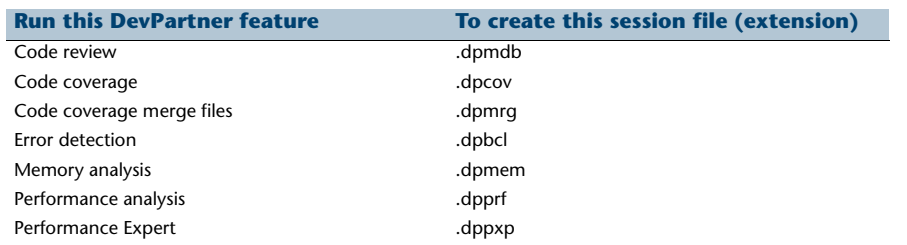

#### **Command Line Instrumentation Options**

#### **NMCL Options**

The following table lists the NMCL options that you can use to instrument your unmanaged (native) C++ code from the command line. Use NMCL.EXE only to compile unmanaged C++ code with DevPartner performance and coverage or error detection instrumentation. NMCL is not used with managed code, which DevPartner instruments as it is passed to the common language runtime during execution.

Note All NMCL options must begin with a forward slash (shown in the following list) or hyphen, followed by the letters NM. For example: /NMoption or –NMoption.

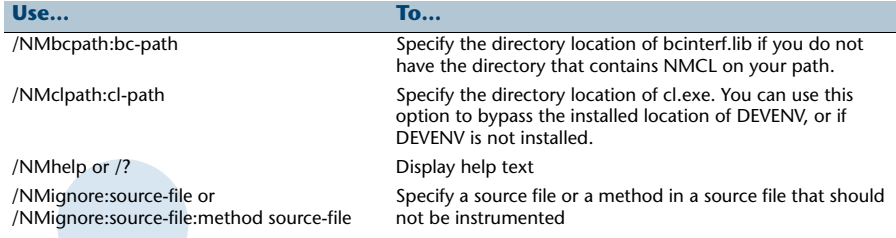

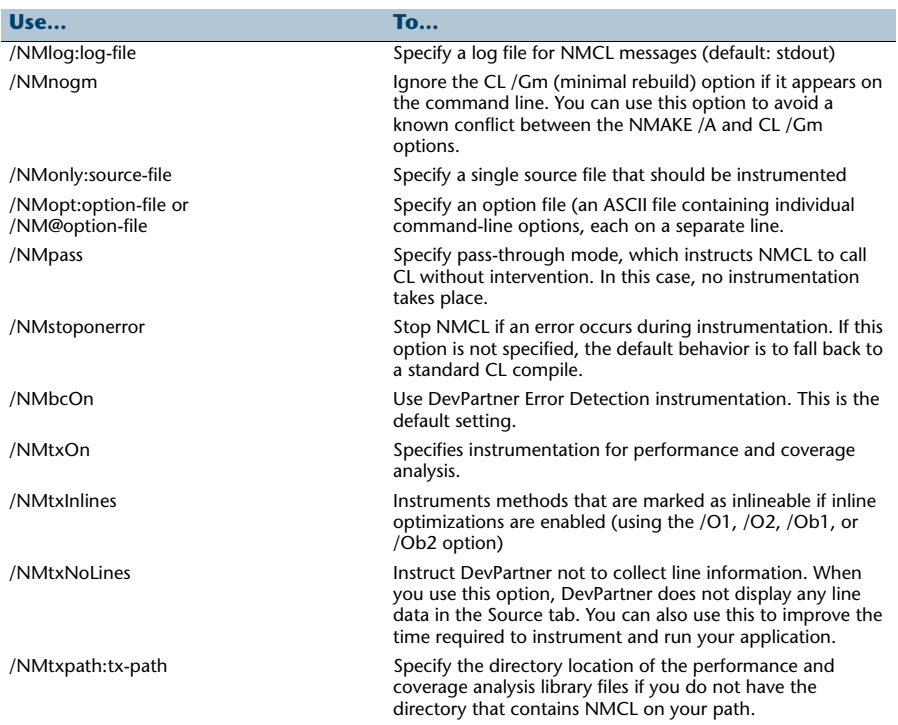

When using NMCL, add the directory containing these utilities to your path. For example, if you installed the product into the default directory, add the following directory to your path:

C:\Program Files\Common Files\Compuware\NMShared

**Note**: For installs on 64-bit versions of Windows, add the following directory to your path:

C:\Program Files (x86)\Common Files\Compuware\NMShared

#### **NMLINK Options**

The following table lists the NMLINK options that you can use to link your unmanaged (native code) C++ application to DevPartner.

Note: All NMLINK options must begin with a forward slash (shown in the following list) or hyphen, followed by the letters NM. For example: /NMoption or –NMoption.

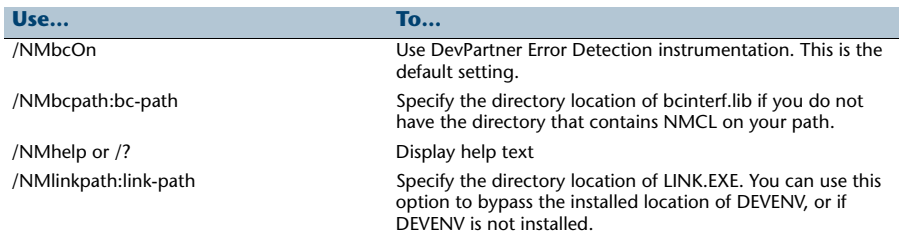

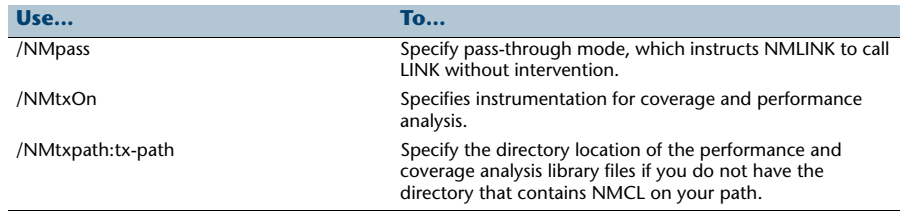

When using NMCL and NMLINK, add the directory containing these utilities to your path. For example, if you installed the product into the default directory, add the following directory to your path:

C:\Program Files\Common Files\Compuware\NMShared

**Note**: For installs on 64-bit versions of Windows, add the following directory to your path:

C:\Program Files (x86)\Common Files\Compuware\NMShared

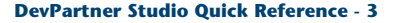

## <span id="page-3-0"></span>**Code Review**

### **Command Shortcuts for Rule Manager**

Use the following keyboard shortcuts to enter Rule Manager commands:

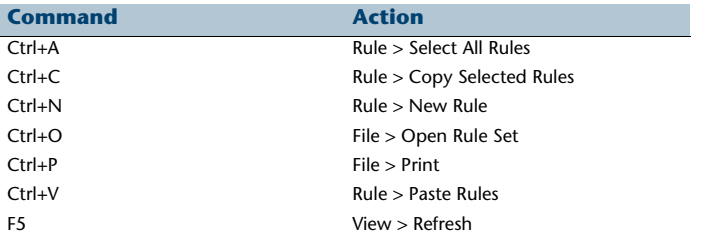

## **Command-line Switches Used in CRBatch**

CRBatch.exe /<switch>

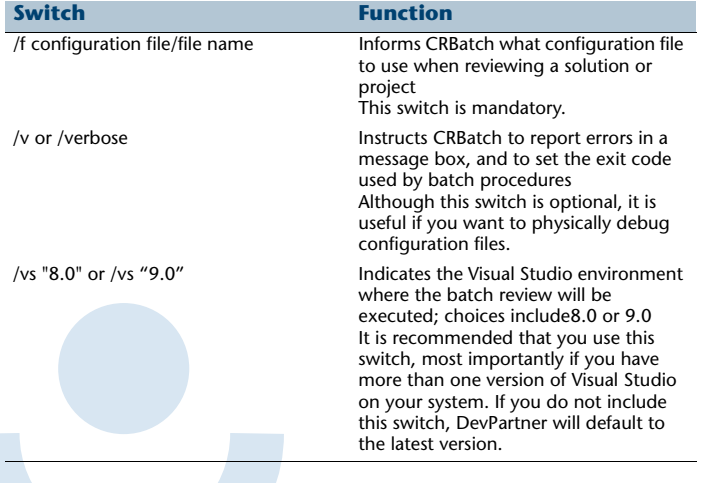

#### **Command-line Switches Used in CRExport**

CRExport.exe /<switch>

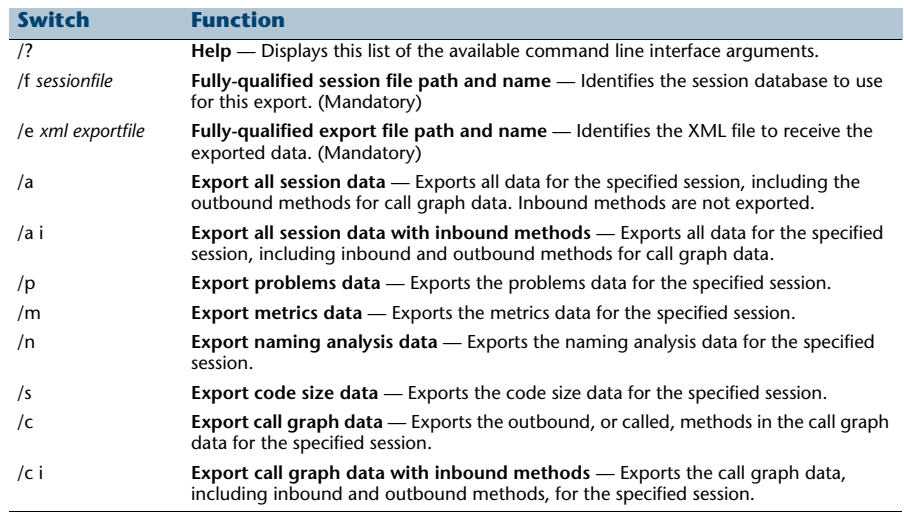

## *Code Review*

### **Code Review Default Options (General Node)**

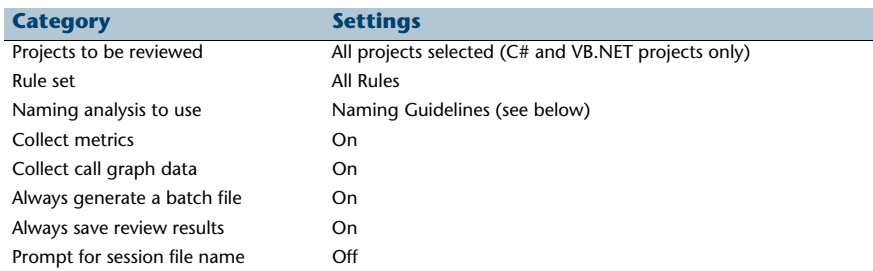

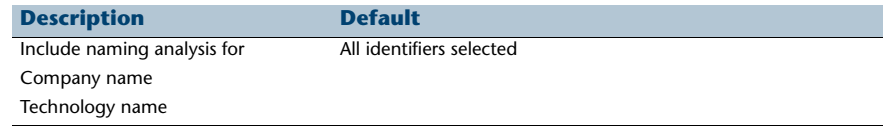

#### **Code Review Toolbars**

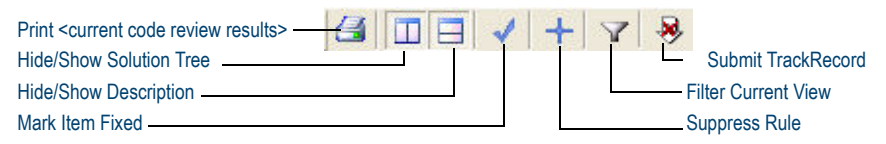

### **Naming Guidelines**

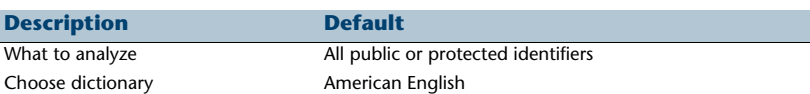

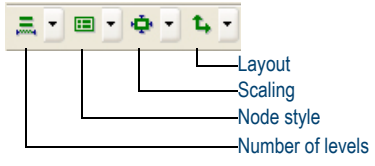

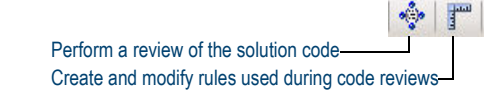

## *Code Review*

## **Code Review Summaries**

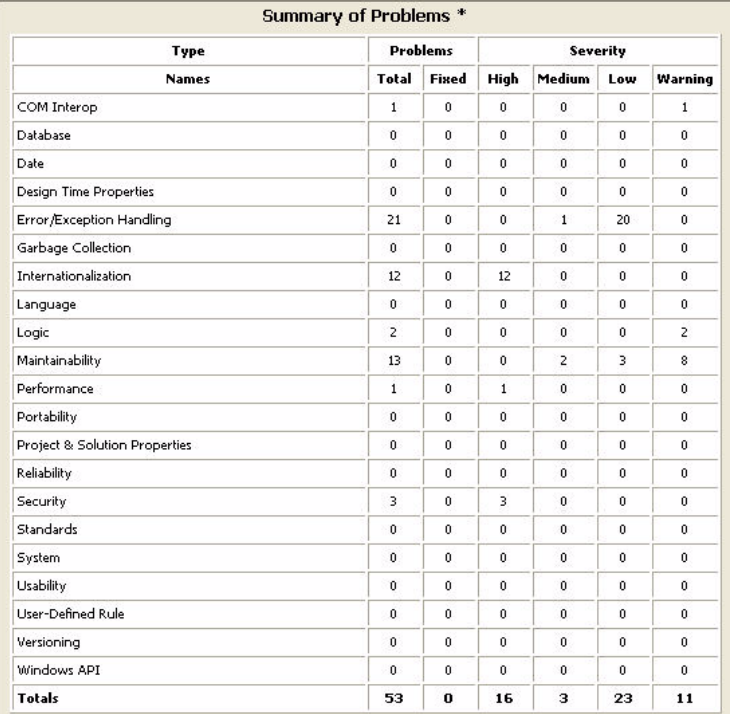

\* Summaries include all rule violations. Your filter settings do not apply.

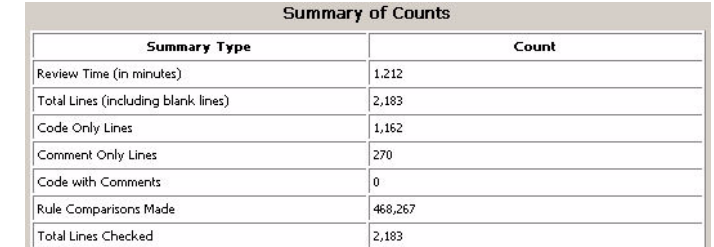

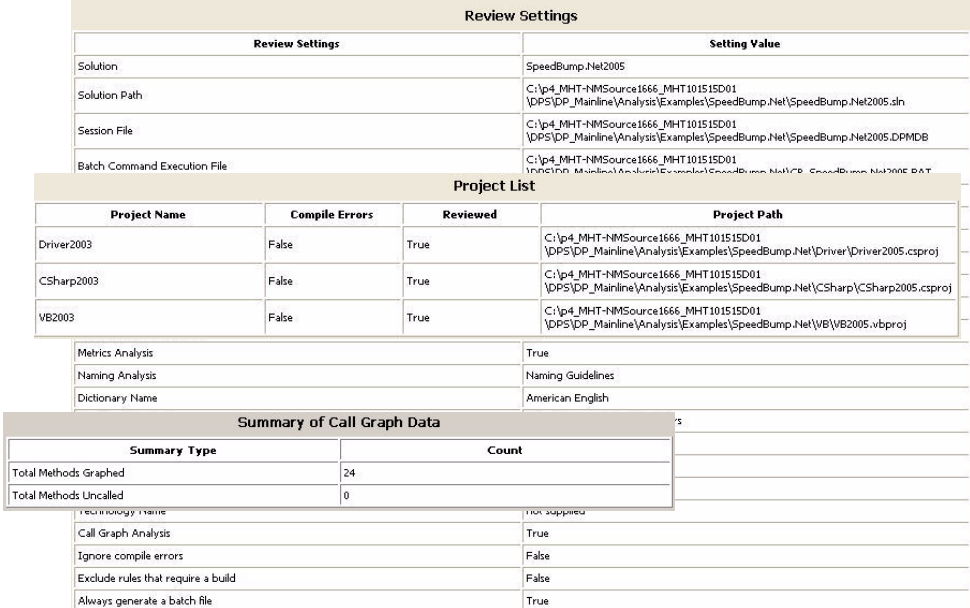

#### **Code Review Results Panes**

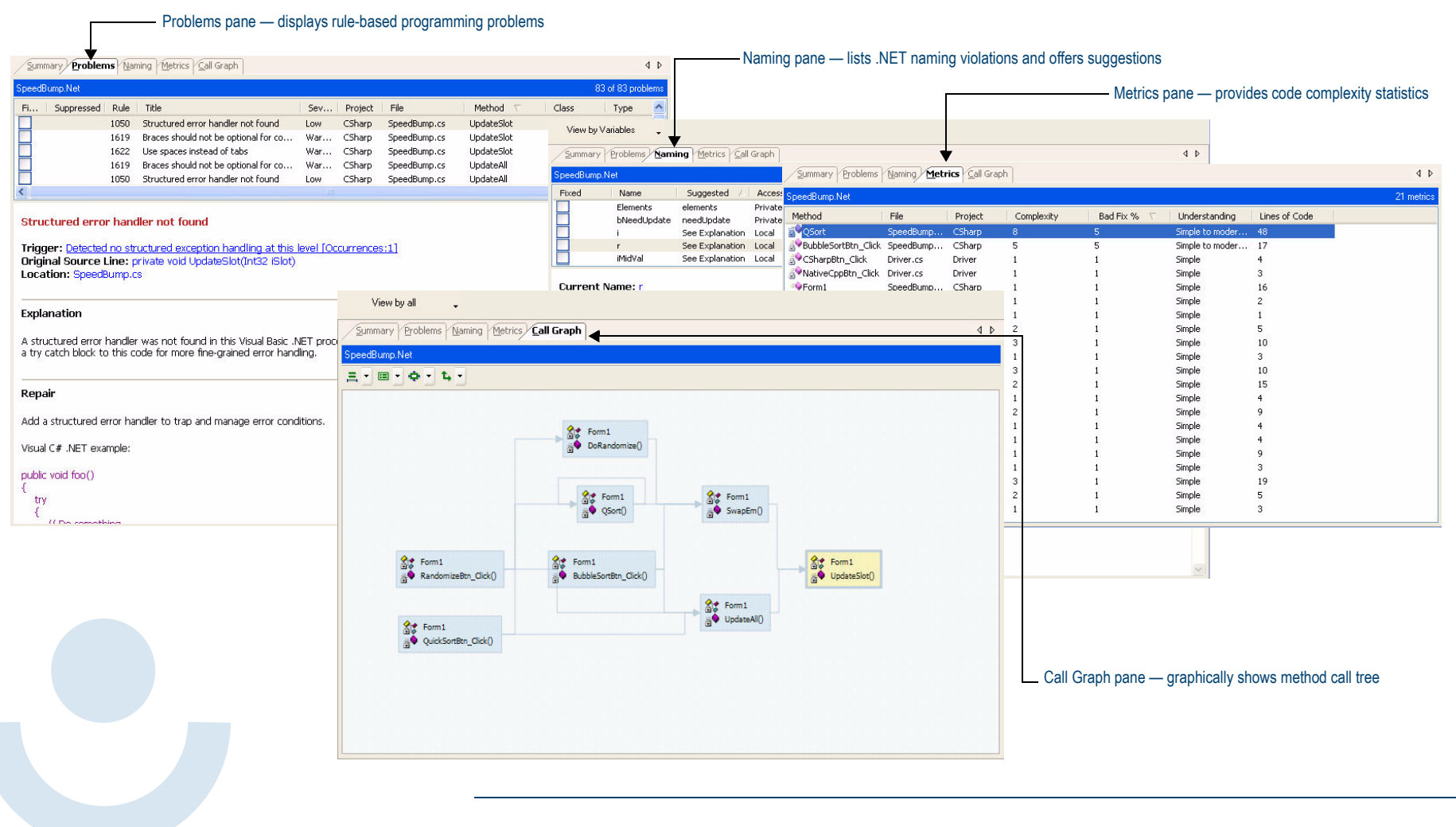

#### <span id="page-7-0"></span>**Coverage, Memory, and Performance Analysis**

Determine application test coverage, analyze an application's use of memory, and profile application performance.

#### **General and Data Collection Properties**

The following data collection properties apply to performance, coverage, and memory analysis.

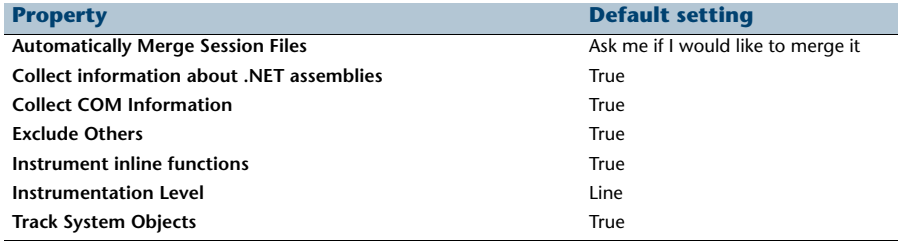

#### **DevPartner toolbar buttons for Coverage, Memory, and Performance**

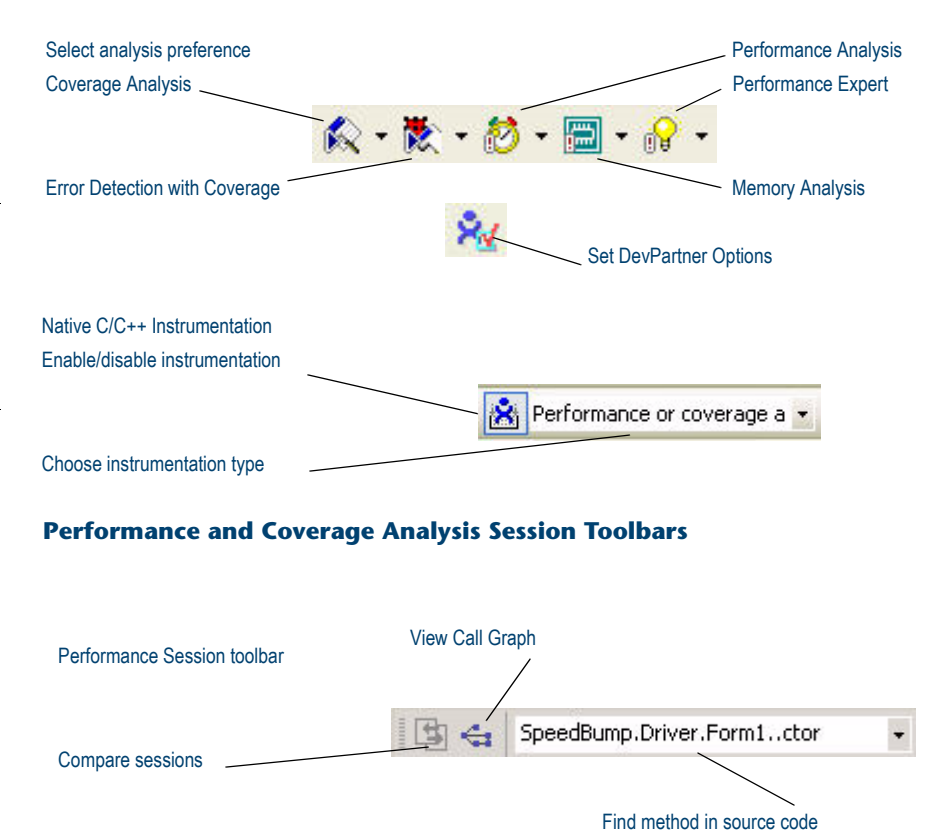

Coverage Session toolbar

SpeedBump.Driver.Form1..ctor

<span id="page-8-0"></span>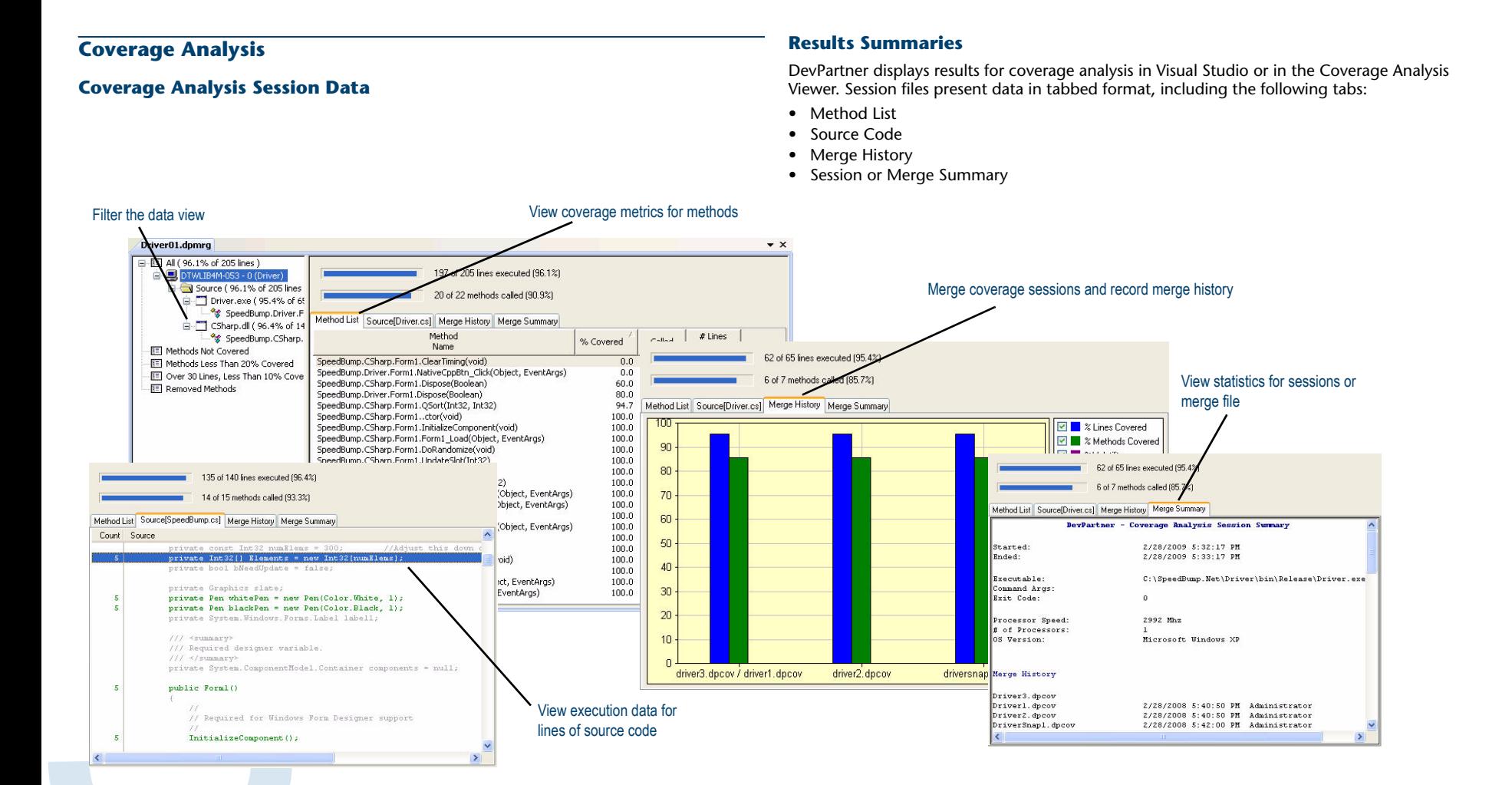

*Memory Analysis*

## <span id="page-9-0"></span>**Memory Analysis**

#### **Session Control for memory analysis**

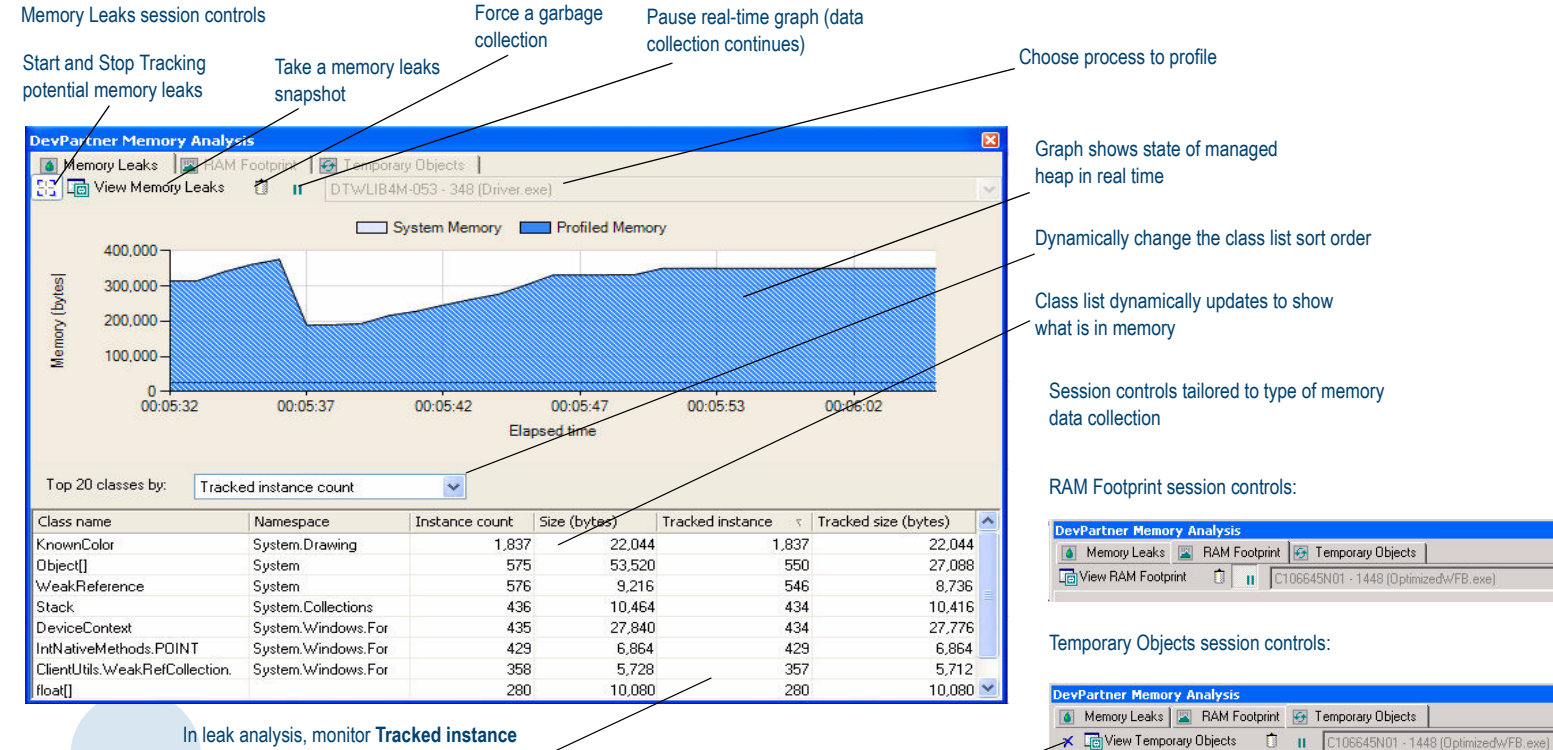

**count** for objects that were not collected as expected

Clear temporary object allocations tracked to this point

## *Memory Analysis*

#### **Memory Analysis Session Data**

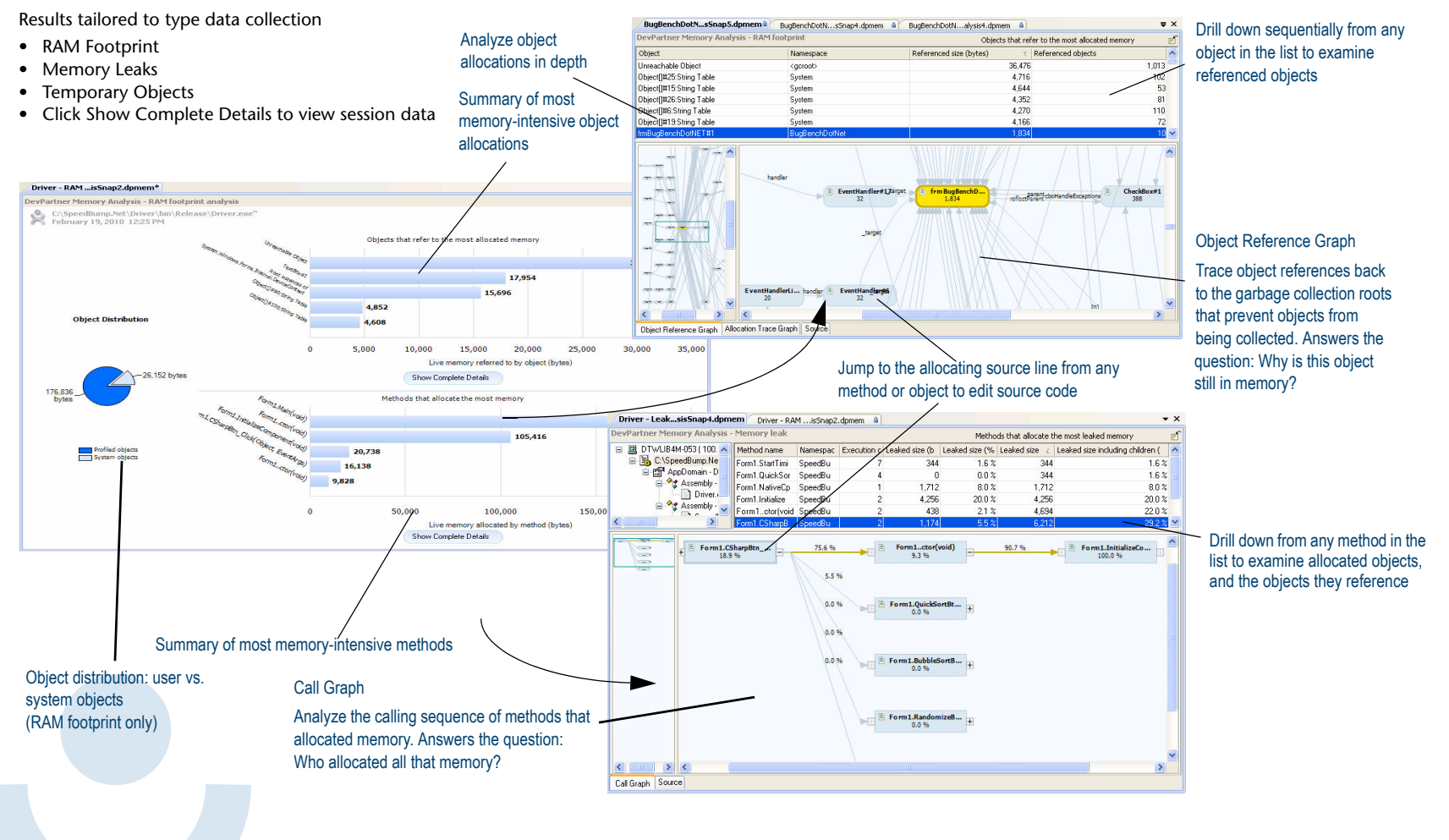

## **Performance Analysis**

Filter the data view

#### **Performance Analysis Session Data**

#### **Results Summaries**

DevPartner displays results for performance analysis in Visual Studio or in the Performance Analysis Viewer. Session files present data in tabbed format, including the following tabs:

- Method List
- Source Code
- Session Summary

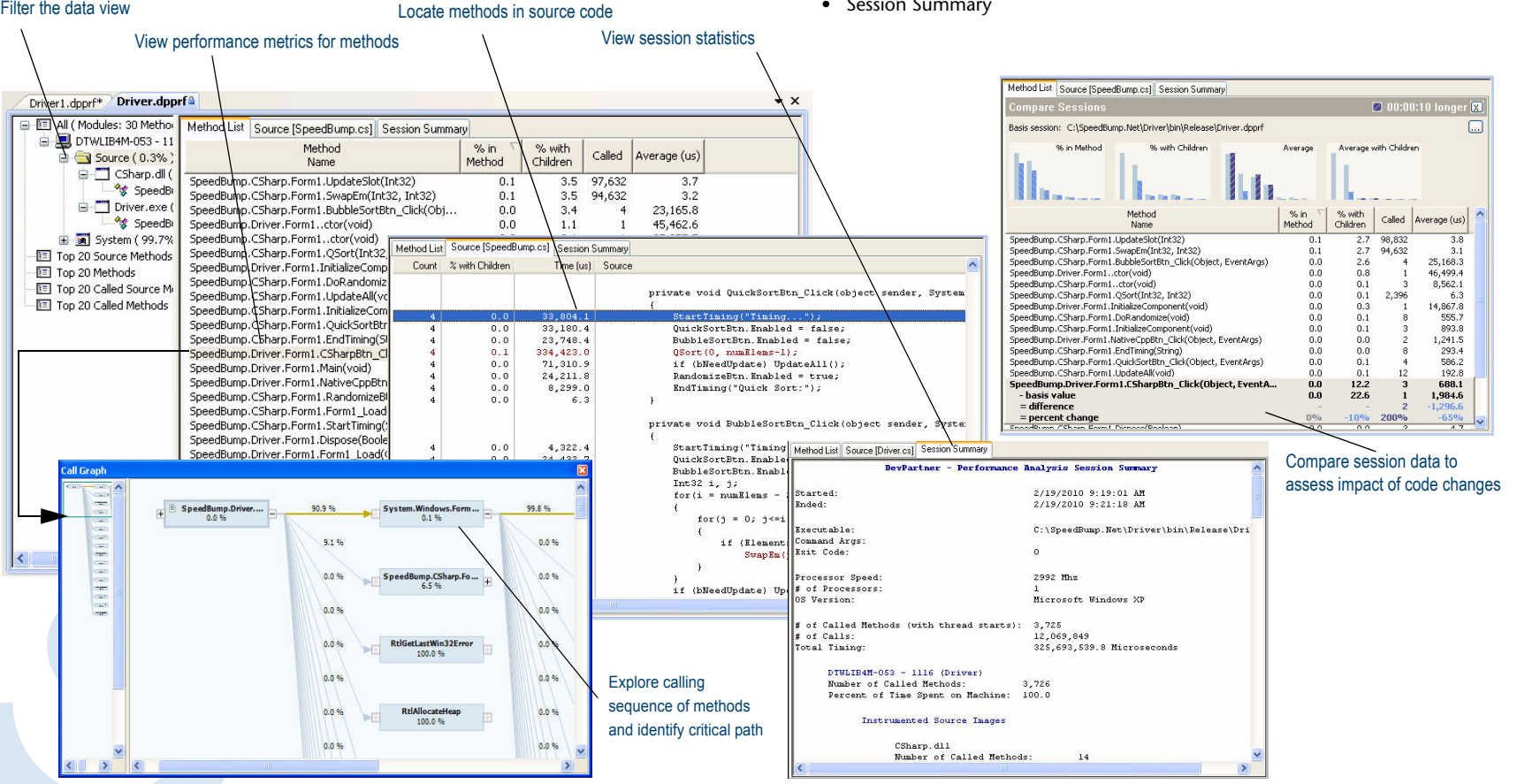

## **Performance Expert**

#### **Results Summaries**

DevPartner displays results for Performance Expert in session files. Session files present data in tabbed format, including the following tabs:

- Call Graph
- Call Tree
- Methods table
- Source code
- Call stacks

#### **Performance Expert Session Controls**

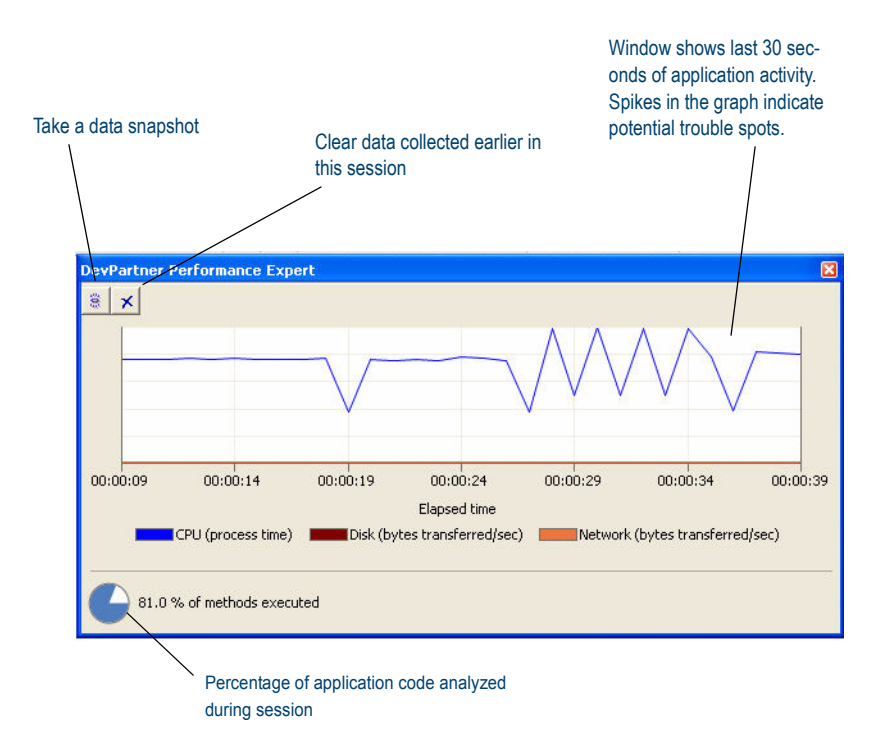

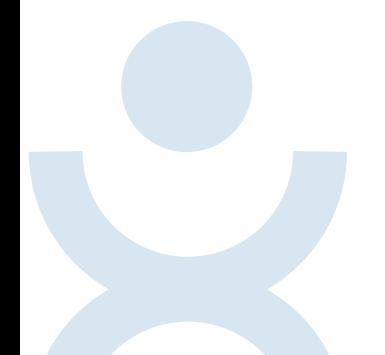

#### **Performance Expert Session Data**

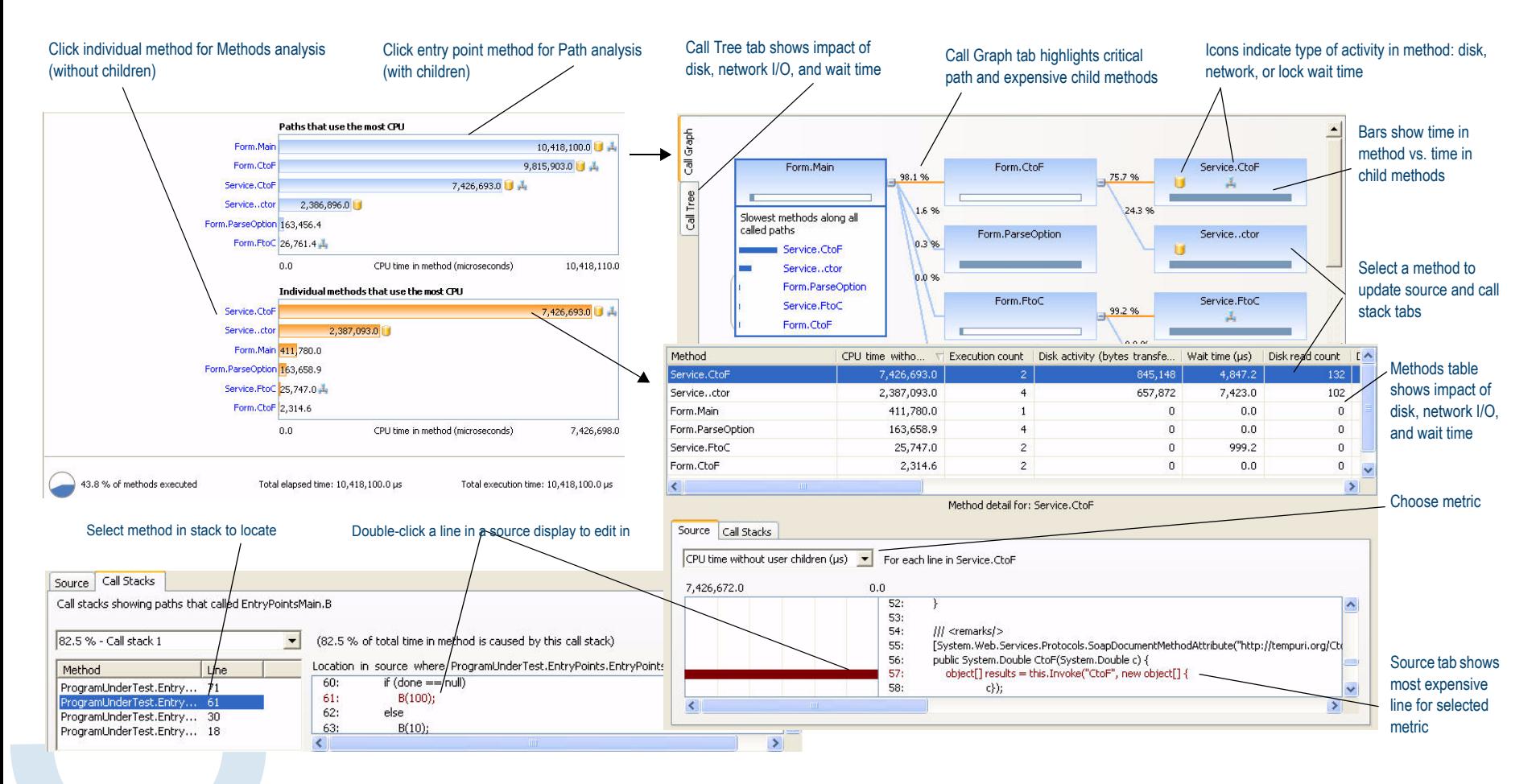

## *Using DPAnalysis.exe*

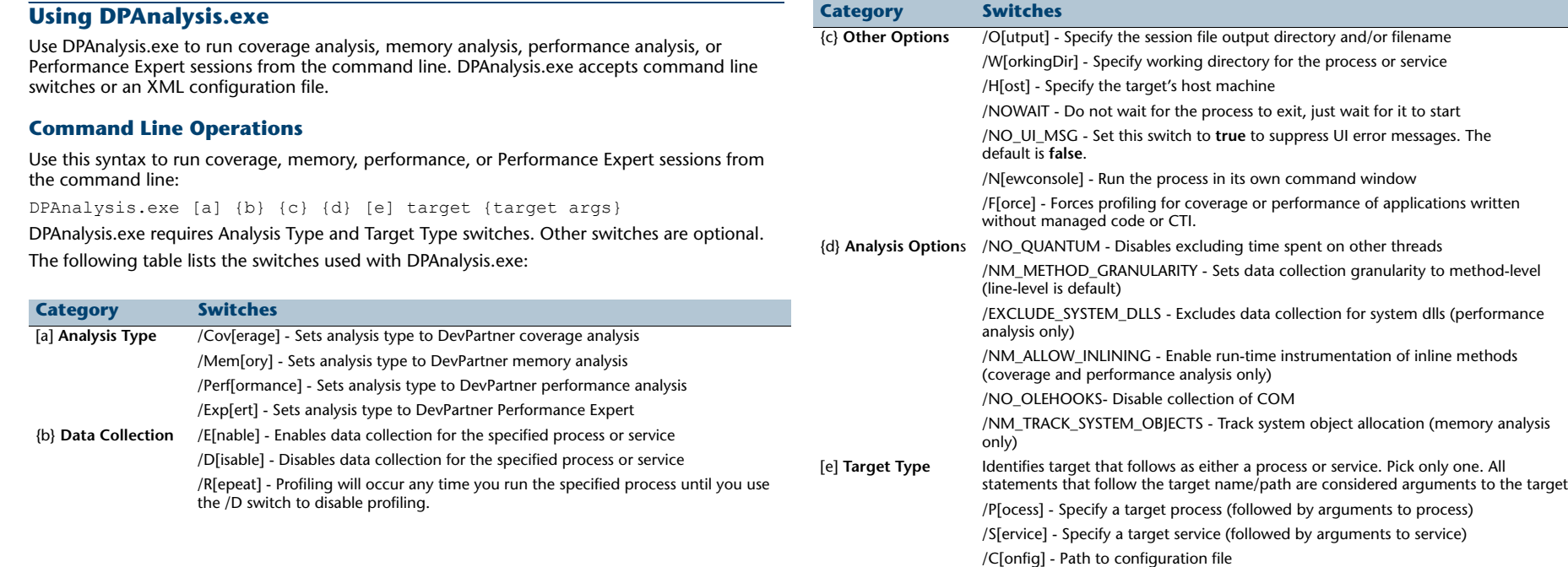

**Category Switches**

## *Using DPAnalysis.exe*

#### **Configuration File**

Use this syntax to run coverage, memory, performance, or Performance Expert sessions through a configuration file:

DPAnalysis.exe /config c:\temp\config.xml

The following table briefly describes the XML elements. See the DevPartner online help or the *Understanding DevPartner* manual for more information.

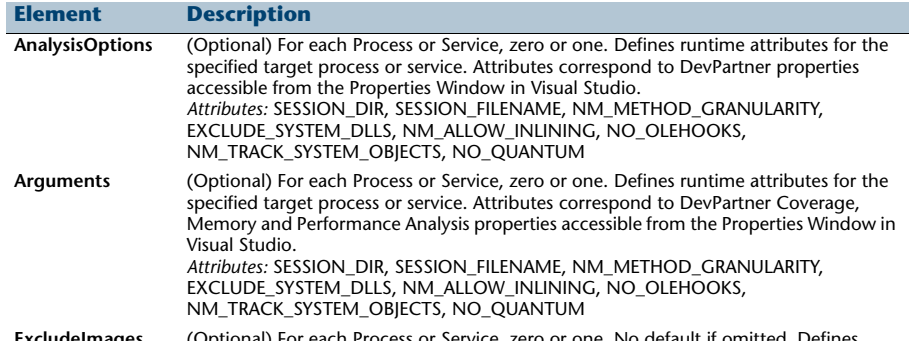

**ExcludeImages** (Optional) For each Process or Service, zero or one. No default if omitted. Defines images (at least one, no maximum) which, if loaded by the target process or service, will not be profiled. No attributes.

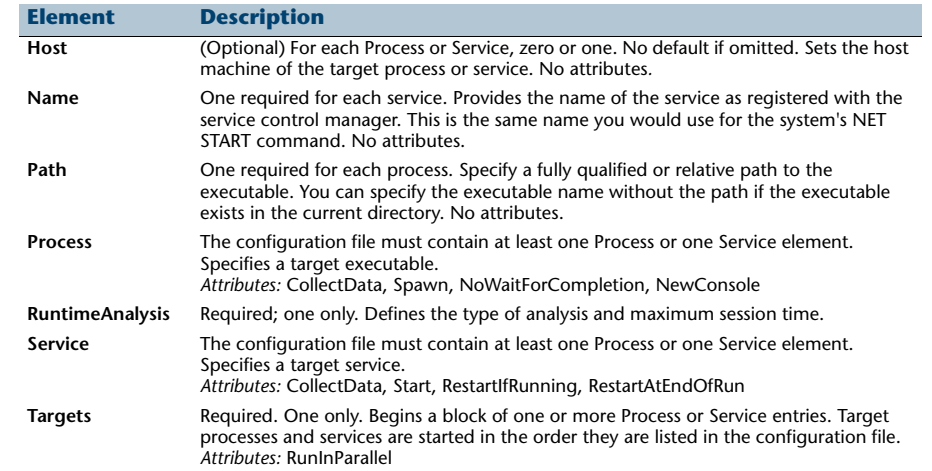

## *Error Detection*

## <span id="page-16-0"></span>**Error Detection**

#### **File Extensions Used by Error Detection**

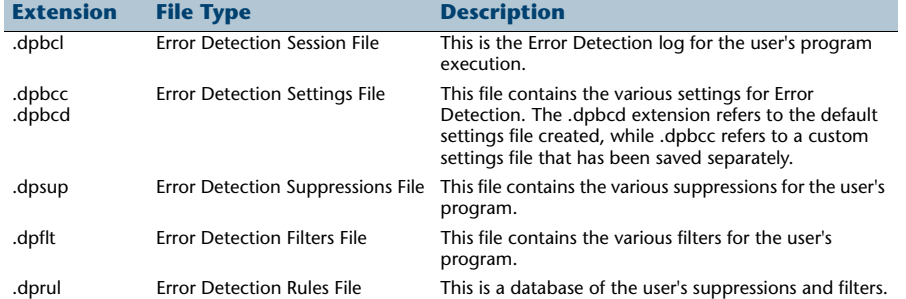

#### **Default Options (DevPartner Studio Professional and Enterprise Editions) or Settings (Visual C++ BoundsChecker Suite)**

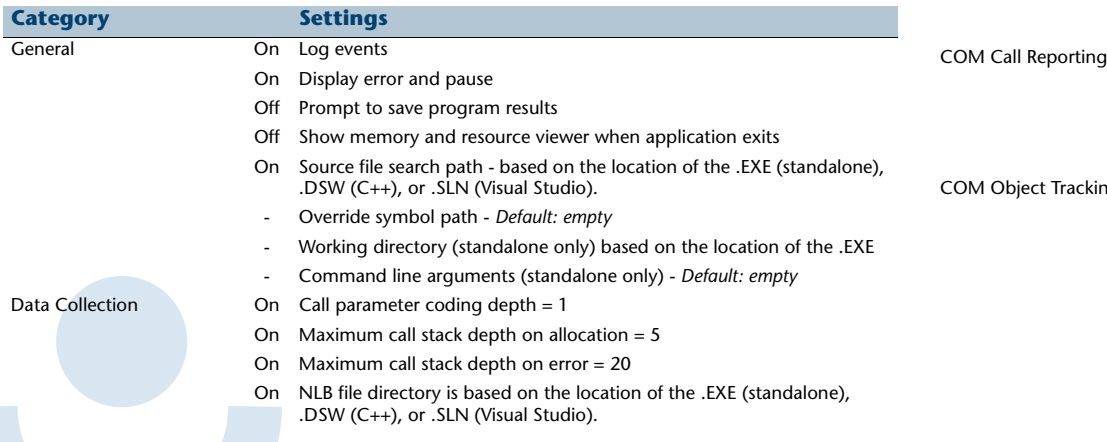

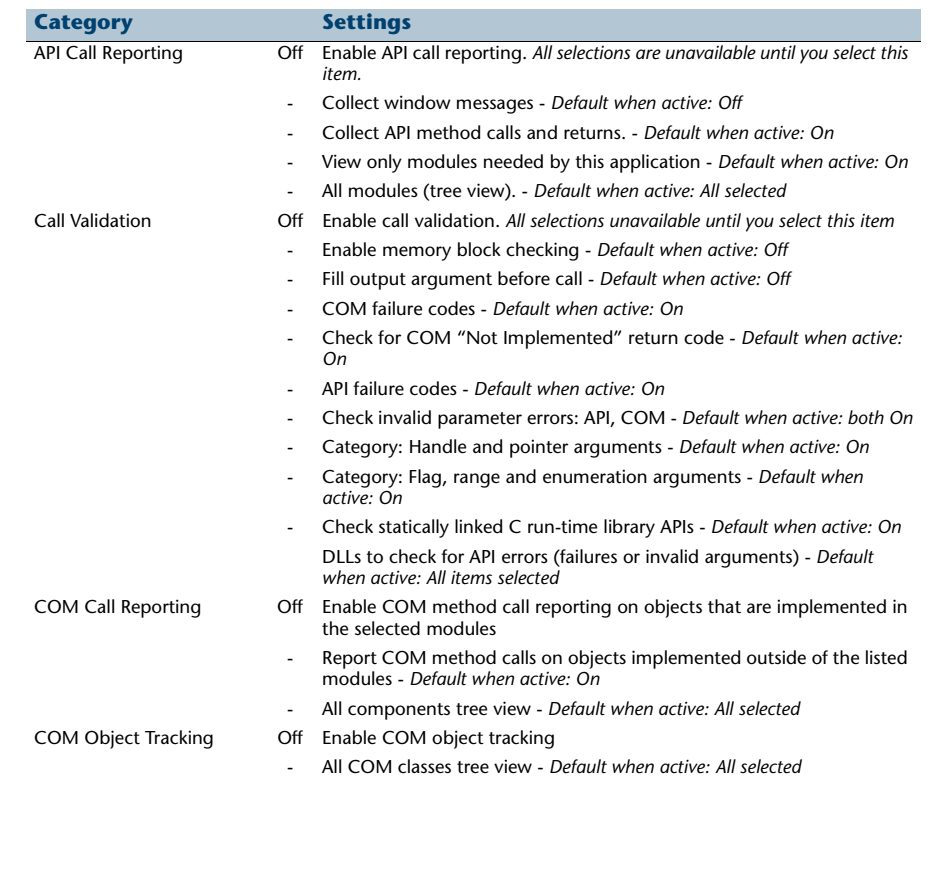

## *Error Detection*

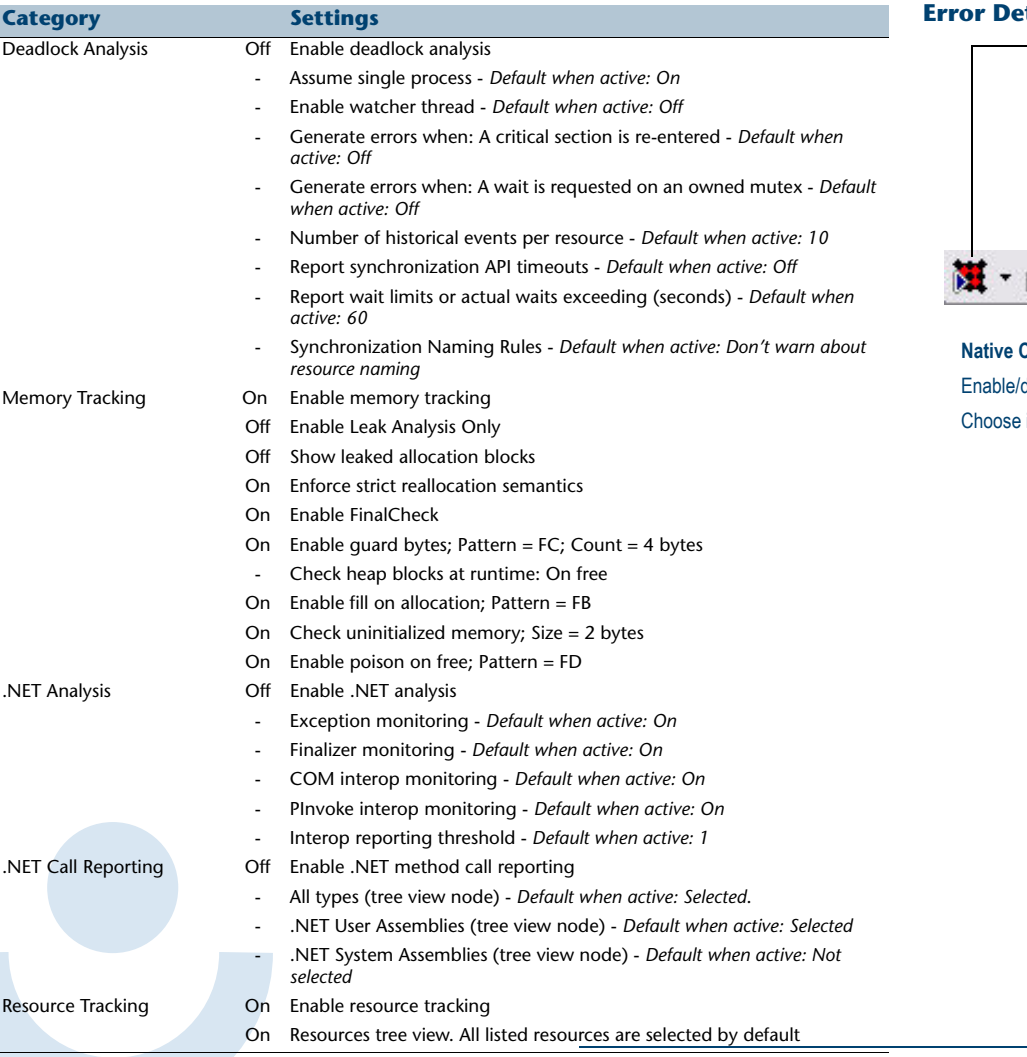

#### **Error Detection Toolbar in Visual Studio**

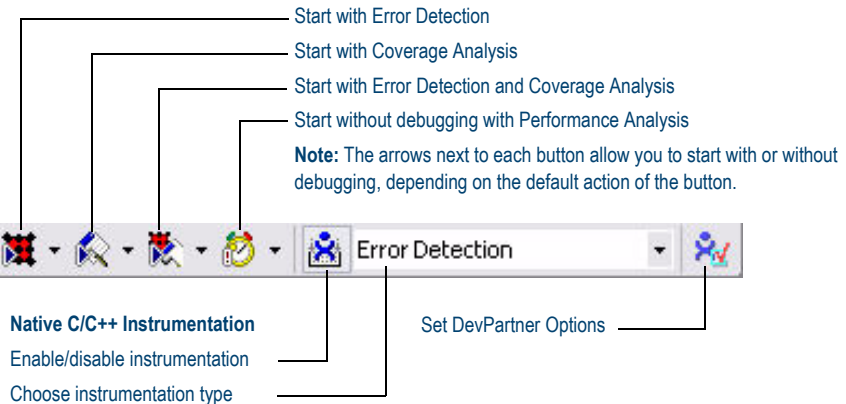

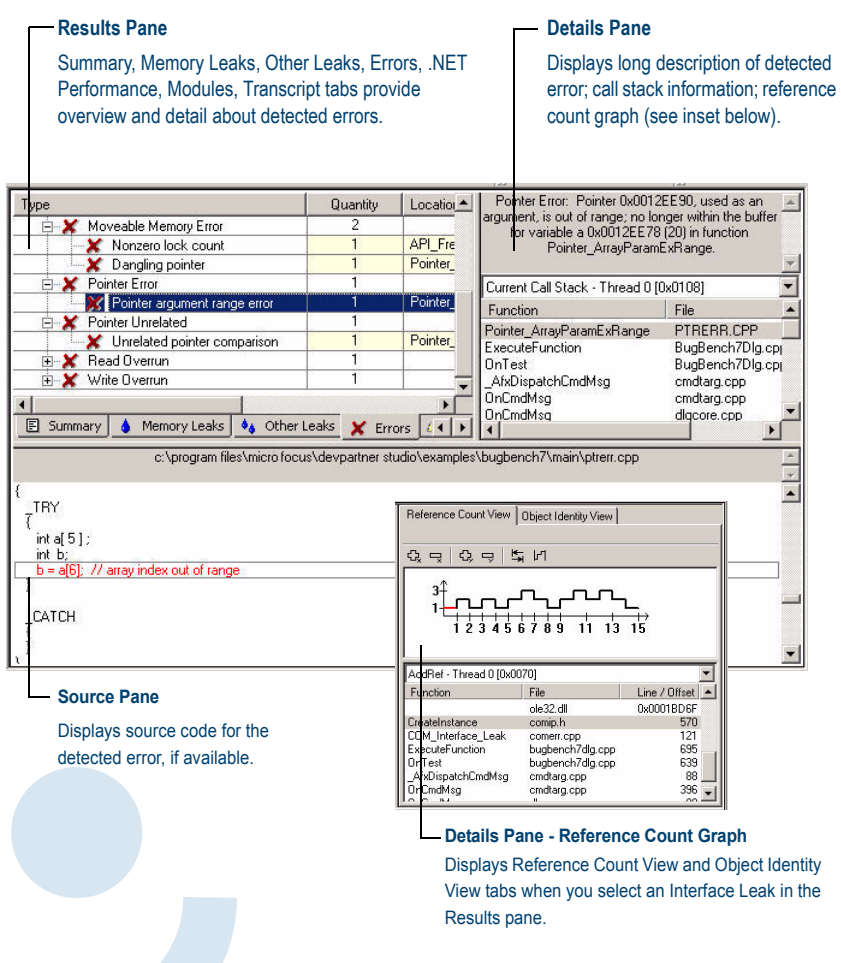

## **Error Detection Window Icons Used in the Results Pane**

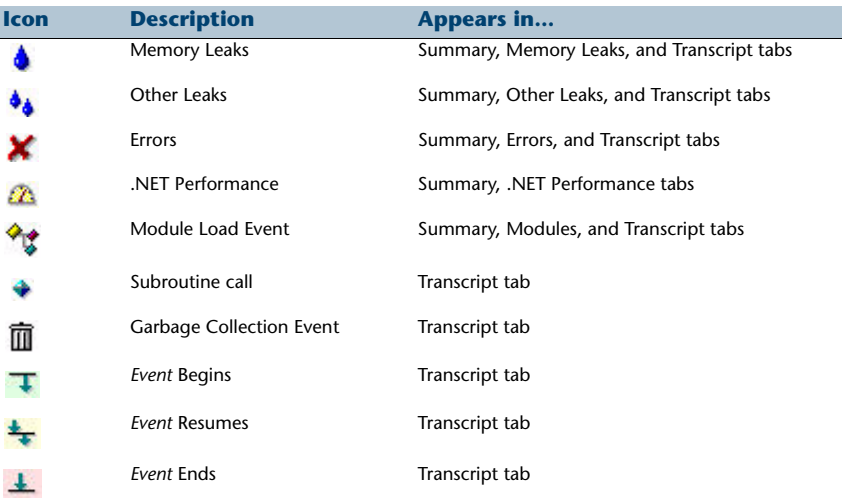

## **Icons Used in the Details Pane**

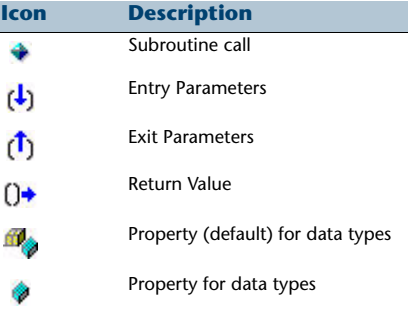

#### **Reference Count Graph Toolbar**

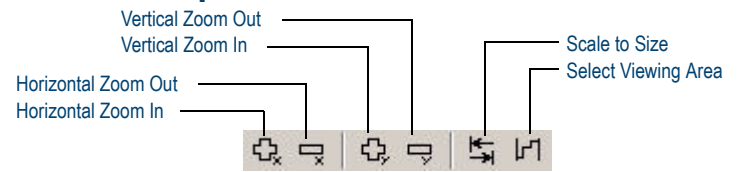

#### **Program Error Detected Dialog Box**

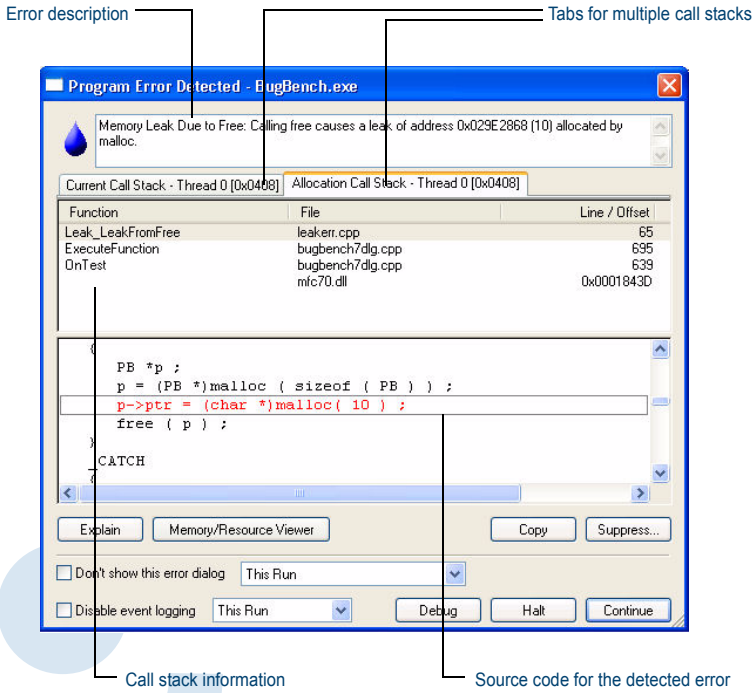

#### **Memory and Resource Viewer Dialog Box**

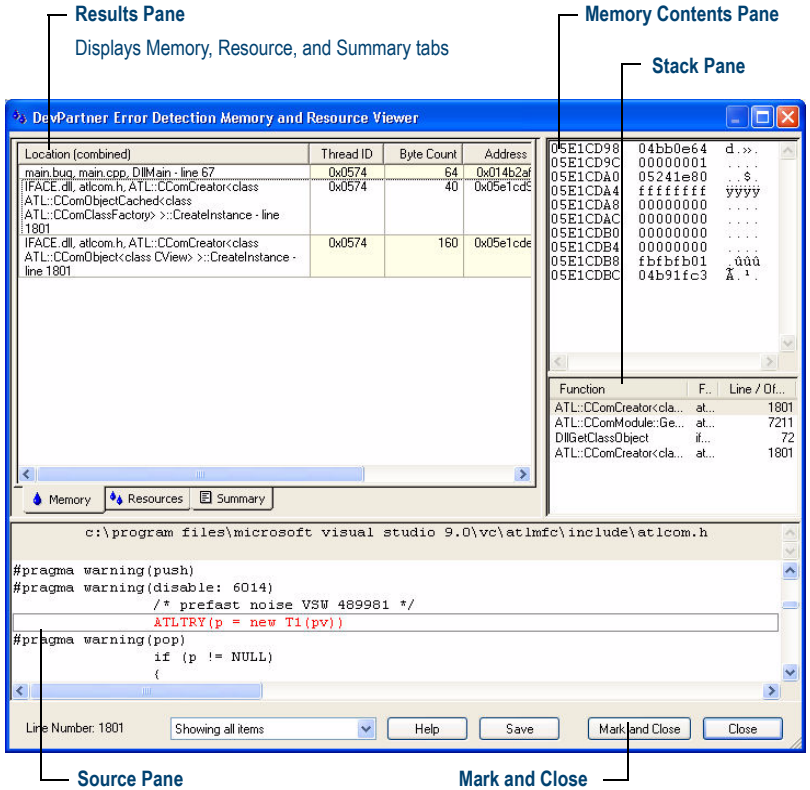

Displays source code for the detected error, if available.

#### **Mark and Close**

Click to mark existing allocations and close the dialog box. Marked items will not be shown when Memory and Resource viewer reappears.

## *Error Detection*

#### **ActiveCheck and FinalCheck Error Detection**

#### **ActiveCheck**

ActiveCheck™ analyzes your program and searches for errors in your program executable as well as the dynamic-link libraries (DLLs), third-party modules, and COM components used by your program. The following tables list the types of errors found with ActiveCheck error detection.

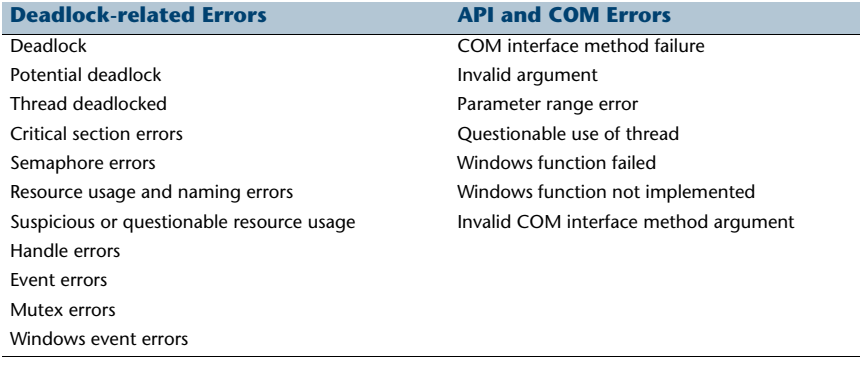

**.NET Errors Pointer and Leak Errors** Finalizer errors and a settlement of the line of the line of the line of the line of the line of the line of the line of the line of the line of the line of the line of the line of the line of the line of the line of the l GC.Suppress finalize not called Memory leak Dispose attributes errors and a series of the Resource leak Unhandled native exception passed to managed code

#### **Memory Errors**

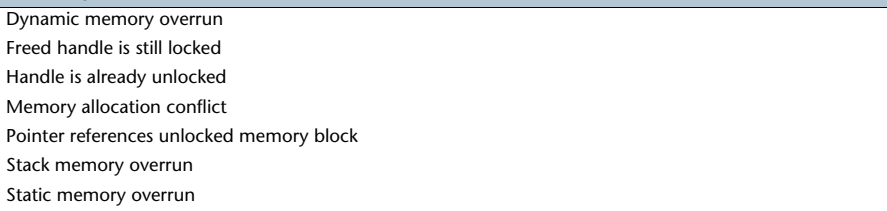

#### **FinalCheck Compile Time Instrumentation - Deepest Error Detection**

FinalCheck™ compile time instrumentation (CTI) enables Error Detection to find more errors (memory leaks, pointer errors, data corruption errors, and so on) as they occur in real time. FinalCheck finds these types of errors, plus all errors found with ActiveCheck.

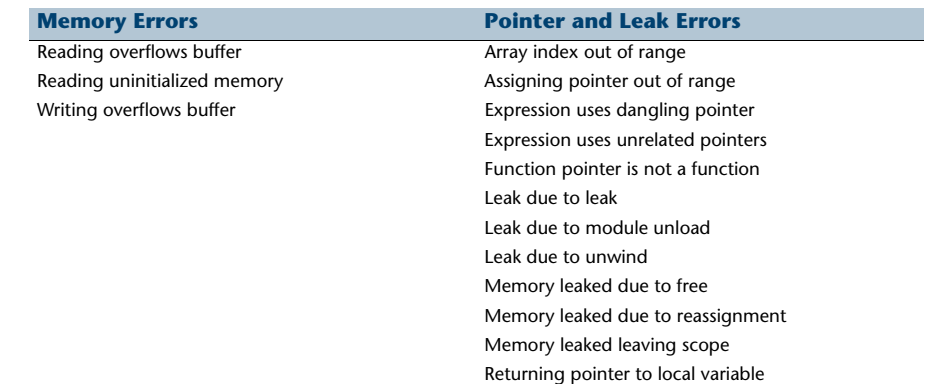

## List of Available Keyboard Commands - Visual Studio<br> **Export DevPartner Data: Command Line Use**

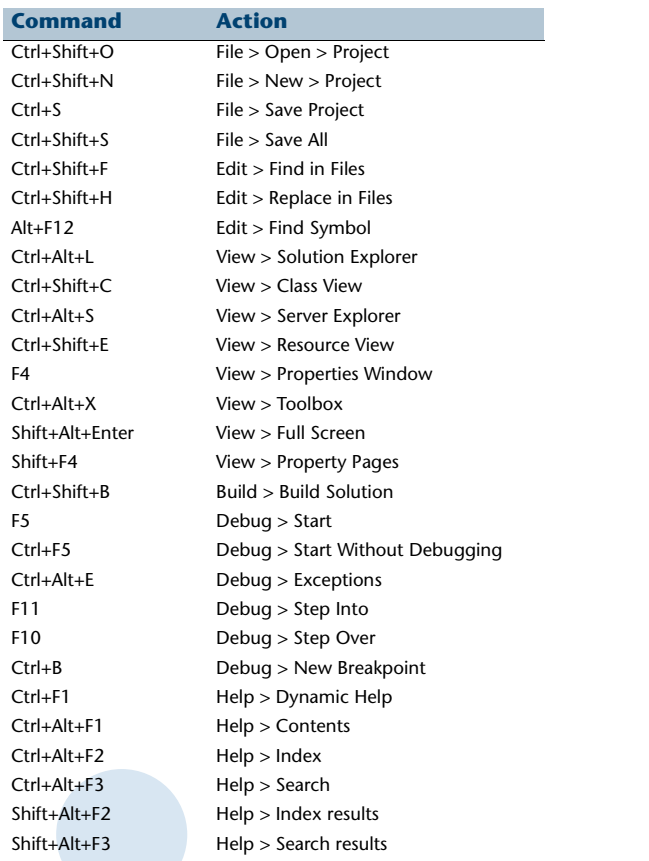

You can use DevPartner.Analysis.DataExport.exe from the command line to convert DevPartner coverage analysis (.dpcov), coverage analysis merge (.dpmrg), performance analysis (.dpprf), and Performance Expert (.dppxp) session file data to XML.

Use this syntax to export session data to XML:

DevPartner.Analysis.DataExport.exe [sessionfilename|pathtodirectory] {options}

#### **Options**

The following table lists the command line options for DevPartner.Analysis.DataExport.exe. You can use an equal sign, a colon, or a space to separate an option from the value or values you specify.

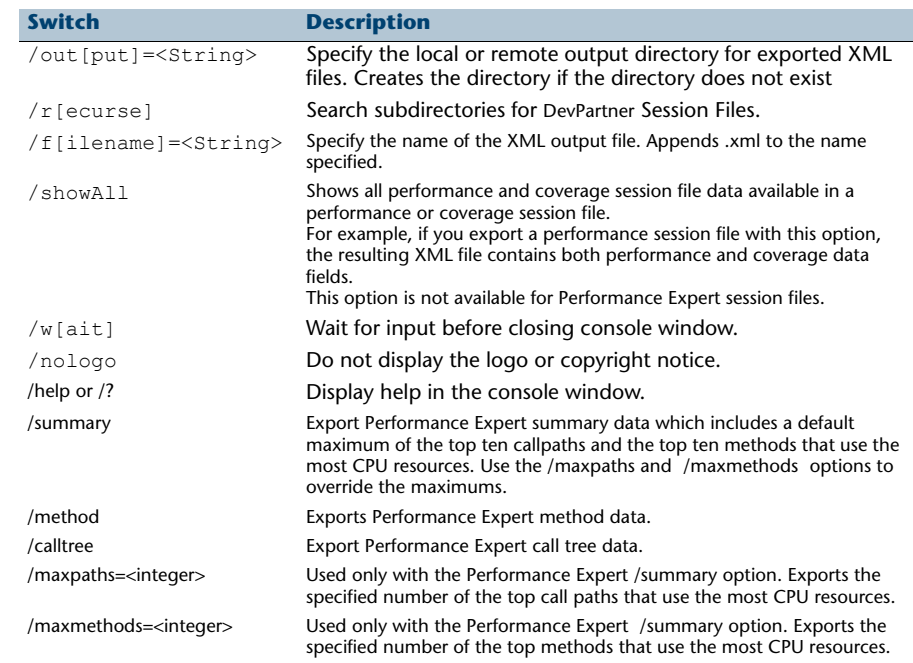